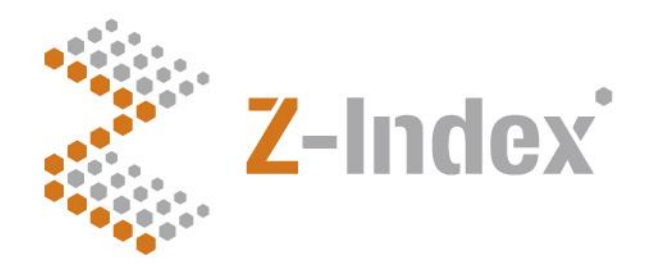

**Datum** 14 oktober 2019 **Status** Definitief **Versienummer** 1.1 **Pagina** 1/15

#### **Z-Index**

Alexanderstraat 11 2514 JL Den Haag Postbus 16090 2500 BB Den Haag T 070 - 37 37 400 F 070 - 37 37 401 info@z-index.nl www.z-index.nl

KvK: Haaglanden 27177027

**Auteur(s)** Bas van der Meer

# **Handleiding**

**Webapplicatie preferentiebeleid 4**

#### · Intermediair in zorginformatie op maat

De databank van Z-Index ondersteunt het voorschrijven, bestellen, afleveren, declareren en vergoeden van geneesmiddelen, zelfzorgproducten en medische hulpmiddelen, en biedt organisaties en bedrijven over deze producten managementinformatie.

### **Inhoud**

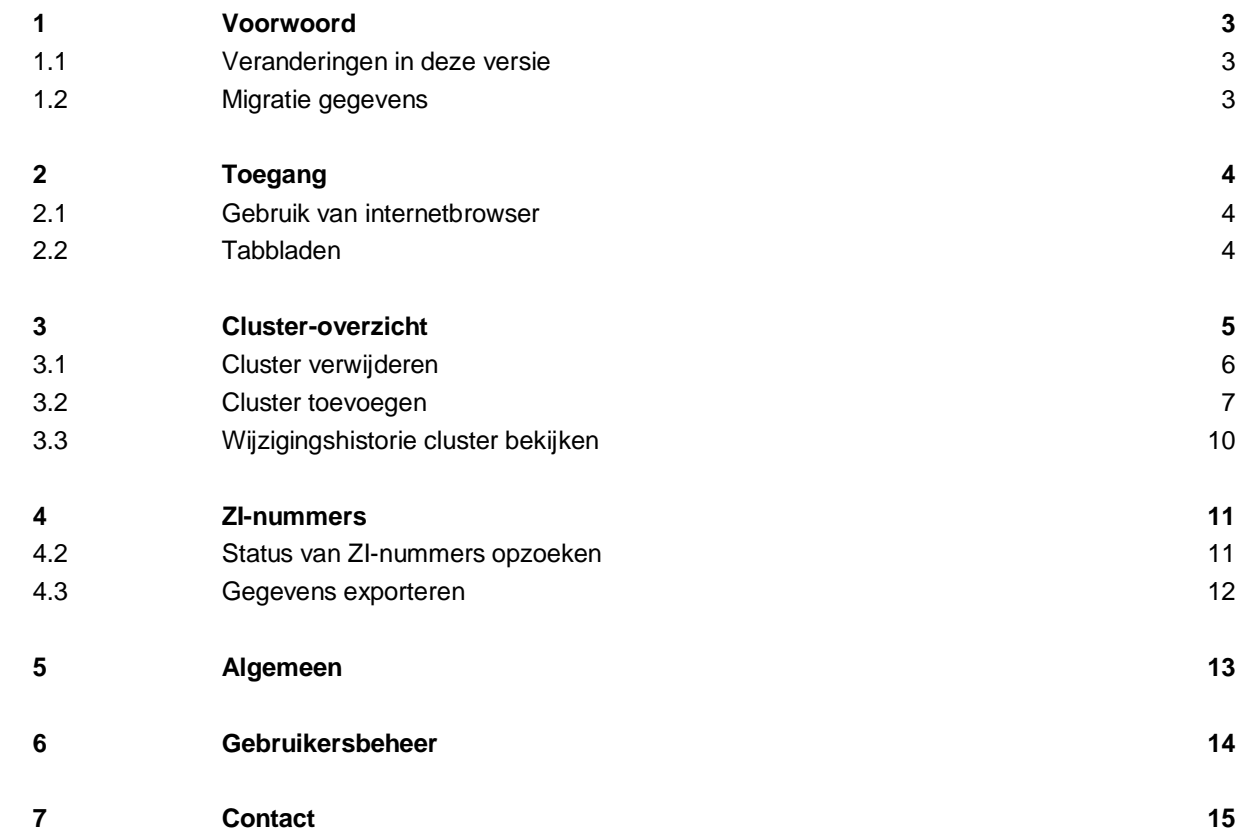

## <span id="page-2-0"></span>**1 Voorwoord**

Voor u ligt de handleiding bij de webapplicatie 'preferentiebeleid 4.0'. Deze applicatie, ontwikkeld in opdracht van Z-Index, stelt u als zorgverzekeraar in staat om op een eenvoudige wijze preferentieclusters aan te maken en te beheren. U kunt in clusters bepaalde artikelen als preferent aanmerken.

#### <span id="page-2-1"></span>**1.1 Veranderingen in deze versie**

Ten opzichte van de vorige versie zijn een beperkt aantal veranderingen doorgevoerd. Alle functionaliteit uit de vorige versie is overgezet naar deze versie. Als nieuwe functionaliteit is toegevoegd de mogelijkheid om de wijzigingshistorie (logging) van een cluster te bekijken, zie sectie 3.3.

#### <span id="page-2-2"></span>**1.2 Migratie gegevens**

Alle gegevens uit de vorige versie van de webapplicatie preferentiebeleid zijn gemigreerd naar de nieuwe applicatie. U hoeft daarom de clusters niet opnieuw aan te maken of de preferentiestatus opnieuw toe te kennen.

# <span id="page-3-0"></span>**2 Toegang**

De applicatie kunt u vinden via de algemene website van Z-Index, [www.z-index.nl.](http://www.z-index.nl/) Via de website kunt u klikken op 'inlog' rechts bovenin het scherm. Met uw inlognaam en wachtwoord krijgt u toegang tot de applicaties waarvoor u een abonnement heeft. Hier kunt u de applicatie 'Preferentiebeleid' selecteren. U wordt dan doorgestuurd naar de applicatie.

Als u problemen heeft met inloggen of als u een nieuw account wilt aanvragen, neem dan contact met ons op (zie contact).

#### <span id="page-3-1"></span>**2.1 Gebruik van internetbrowser**

De applicatie werkt in elk geval met een recente versie van de volgende browsers:

- **Chrome**
- **Firefox**

Ook met andere recente browsers werkt de applicatie goed. Echter de applicatie werkt niet goed met Internet Explorer. **Wij raden u dringend af om Internet Explorer te gebruiken, de applicatie zal dan niet goed werken!** Wij adviseren Chrome of Firefox te gebruiken.

#### <span id="page-3-2"></span>**2.2 Tabbladen**

In de applicatie zijn 4 tabbladen zichtbaar, namelijk: 'Cluster-overzicht', 'ZI-nummers', 'Algemeen' en 'Gebruikersbeheer'. De tabbladen worden hier achtereenvolgens besproken. De informatie in de applicatie is zichtbaar voor alle personen binnen u zorgverzekeraar met toegang tot deze applicatie. Dus wijzigingen zijn zichtbaar voor uw collega's. Uiteraard kunnen andere verzekeraars niet bij uw gegevens komen.

### <span id="page-4-0"></span>**3 Cluster-overzicht**

Het eerste tabblad 'Cluster-overzicht' geeft een overzicht van de clusters die door u zijn aangemaakt. Per cluster ziet u het cluster Nummer en de bijbehorende omschrijving.

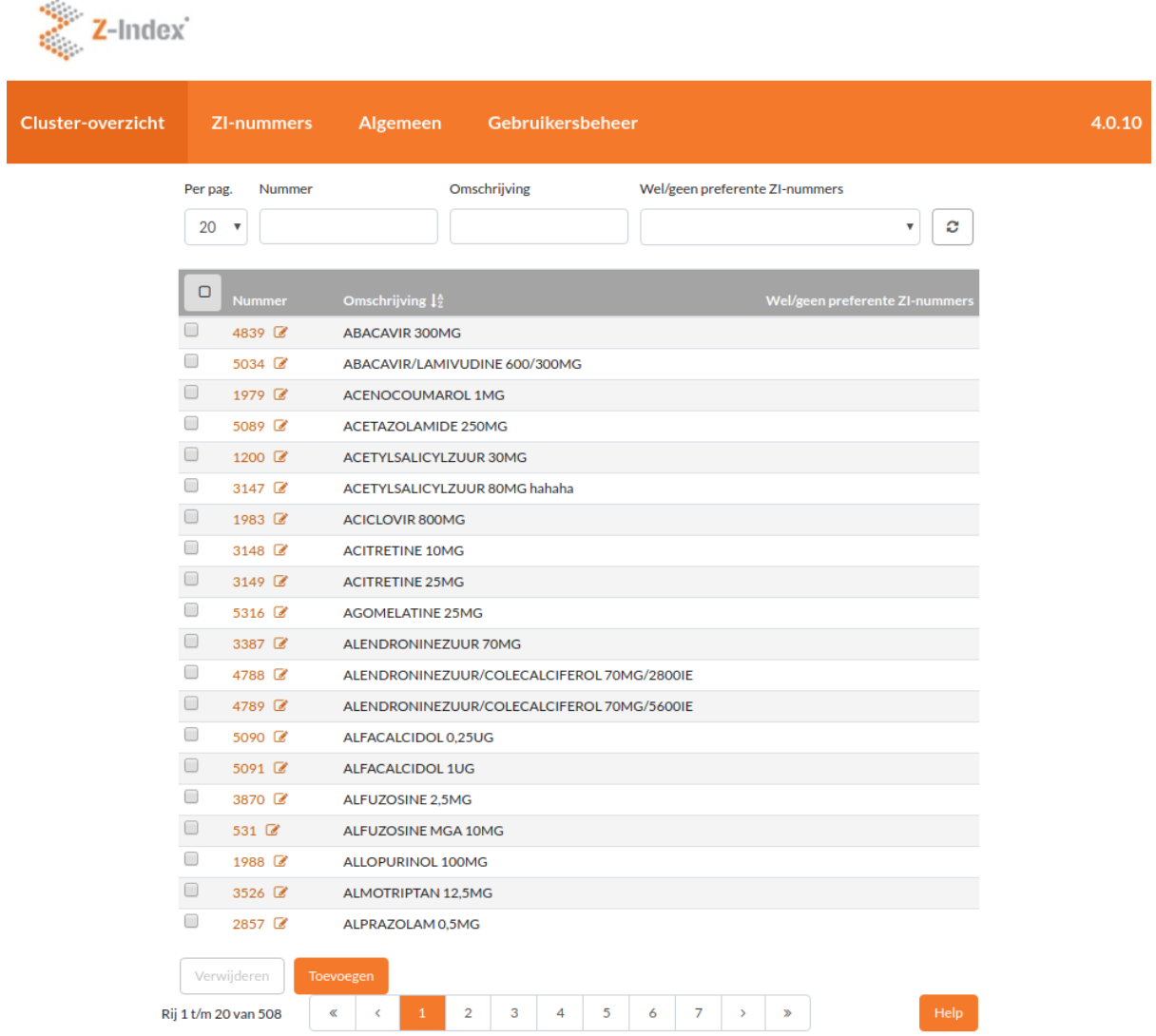

Bovenaan de pagina is een pull-downmenu om het aantal tegelijk zichtbare clusters in te stellen (van 10 tot 500). De velden bovenaan de pagina zijn zoekvelden:

– Nummer: door het clusternummer in te voeren krijgt u alleen het betreffende cluster te zien

– Omschrijving: door een tekst in te voeren krijgt u alle clusters die in de omschrijving de betreffende tekst hebben. Door bijvoorbeeld "statine" in te voeren krijgt u al uw clusters met omschrijving waarin bijvoorbeeld simvastatine, atorvastatine en rosuvastatine staan.

– Wel/geen preferente ZI-nummers: door de optie "Clusters zonder preferente ZI-nummers" te kiezen krijgt u alle clusters te zien waarin u géén artikel als preferent heeft aangewezen. Dit kan een bewuste keuze zijn, of het kan een vergissing zijn, of het kan zijn dat het oorspronkelijk als preferent aangewezen artikel inmiddels vervallen is. Deze optie maakt het makkelijk om de betreffende clusters op te sporen.

Een cluster zonder preferent artikel wordt in het clusteroverzicht vermeld met de aanduiding "Geen preferente ZI-nummers", zie hieronder bij de Atorvastatine 20mg cluster:

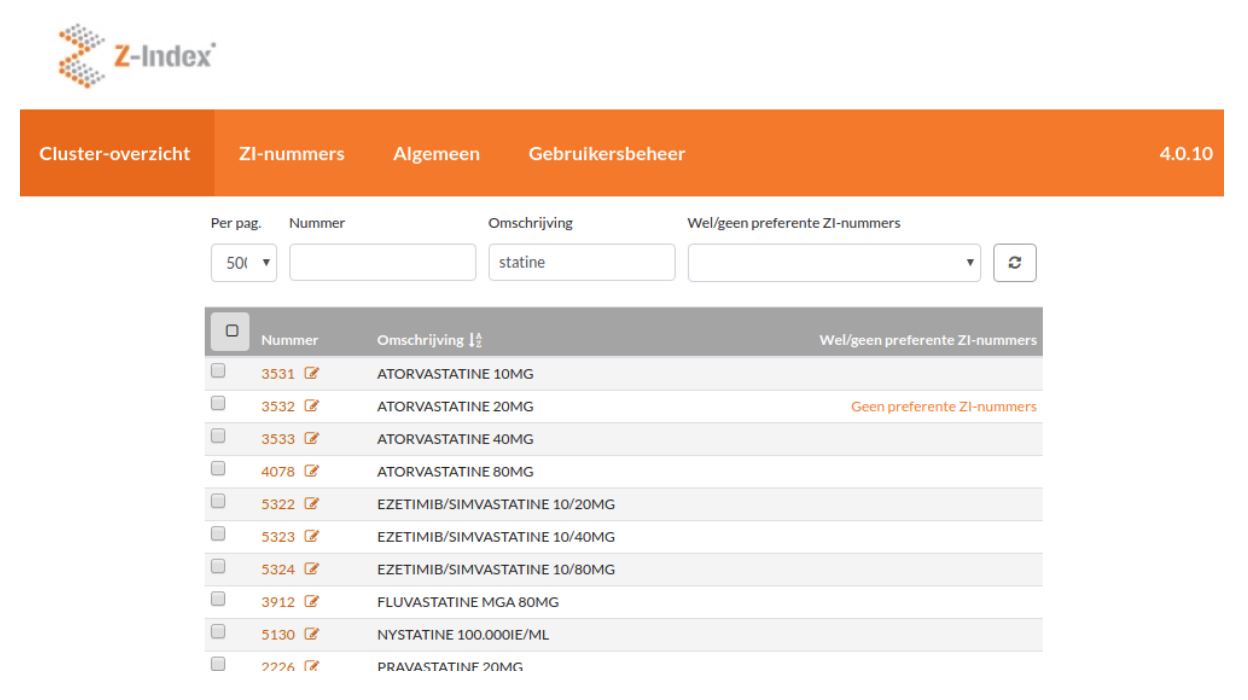

#### <span id="page-5-0"></span>**3.1 Cluster verwijderen**

Een bestaand preferentiecluster kan verwijderd worden door een "vinkje" te zetten voor het betreffende cluster, en daarna op de knop "verwijderen" onderaan te klikken. Er kunnen meerdere clusters worden aangevinkt om deze in één keer te verwijderen. Het is ook mogelijk om alle zichtbare clusters tegelijk aan te vinken (en daarna te verwijderen) door op het vinkje bovenaan de eerste kolom te klikken.

#### <span id="page-6-0"></span>**3.2 Cluster toevoegen**

Via de knop "Toevoegen" onderaan de pagina, kunt u een nieuwe preferentiecluster aanmaken. U krijgt nu een nieuwe pagina te zien waarin u de cluster moet definiëren:

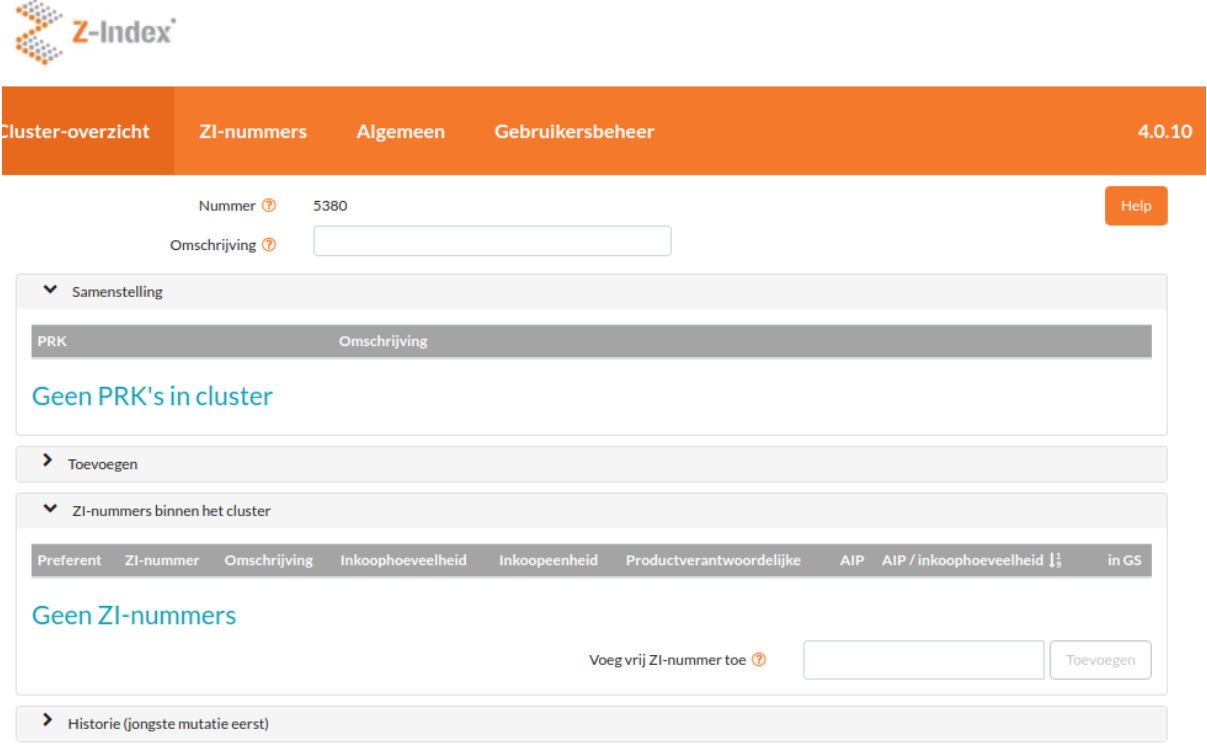

U dient de volgende stappen te volgen:

#### Stap 1: naamgeving cluster

Geeft de cluster een passende omschrijving, zodat u deze zelf makkelijk kunt terugvinden. Een geschikte omschrijving kan zijn STOFNAAM + STERKTE, bijvoobeeld "Pravastatine 10mg".

Stap 2. PRK's toevoegen aan cluster.

Onder de grijze balk "PRK" tikt u in de omschrijving een (deel van) de werkzame stof in, dus bijvoorbeeld "pravastatine", vervolgens ziet u alle PRK's **die nog niet door u aan een ander preferentiecluster zijn toegedeeld**. (Als u geen PRK ziet die u zou verwachten, dan heeft u de PRK vermoedelijk al aan een ander cluster toebedeeld).

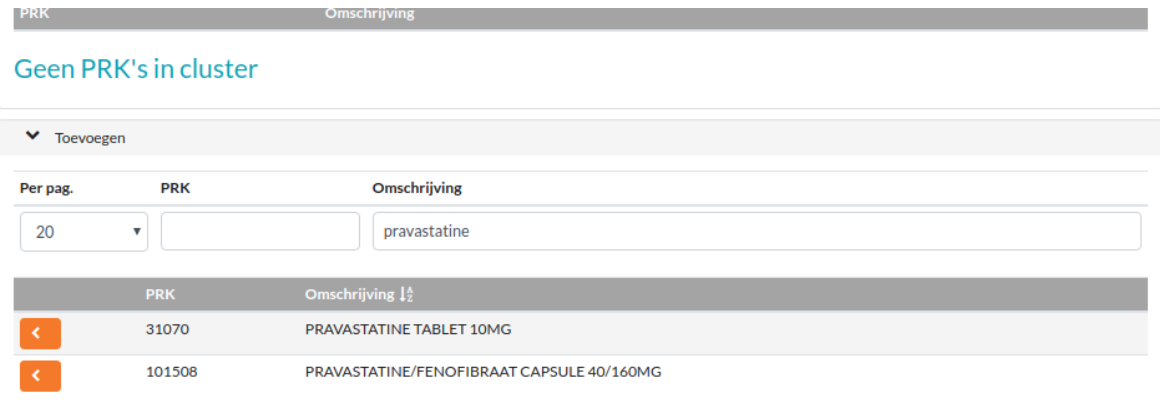

Vervolgens klikt u op het oranje driehoekje van de PRK of PRK's die u wilt toevoegen aan het cluster. De geselecteerde PRK verschijnt nu in plaats van de tekst "Geen PRK's in cluster".

U kunt de geselecteerde PRK's weer verwijderen uit het cluster door op het oranje driehoekje de PRK te klikken.

BELANGRIJK: één PRK kan slechts aan één cluster worden toegevoegd. Als u een PRK reeds aan een cluster heeft toegevoegd, dan kan het niet aan een andere cluster worden toegevoegd. De betreffende PRK zal dan ook niet verschijnen in de lijst met mogelijkheden van toe te voegen PRKs

#### 3. Preferente artikelen aanwijzen.

Nadat u één of meerdere PRK's aan het cluster heeft toegevoegt zult u een lijst met ZI-nummers zien die in het cluster vallen:

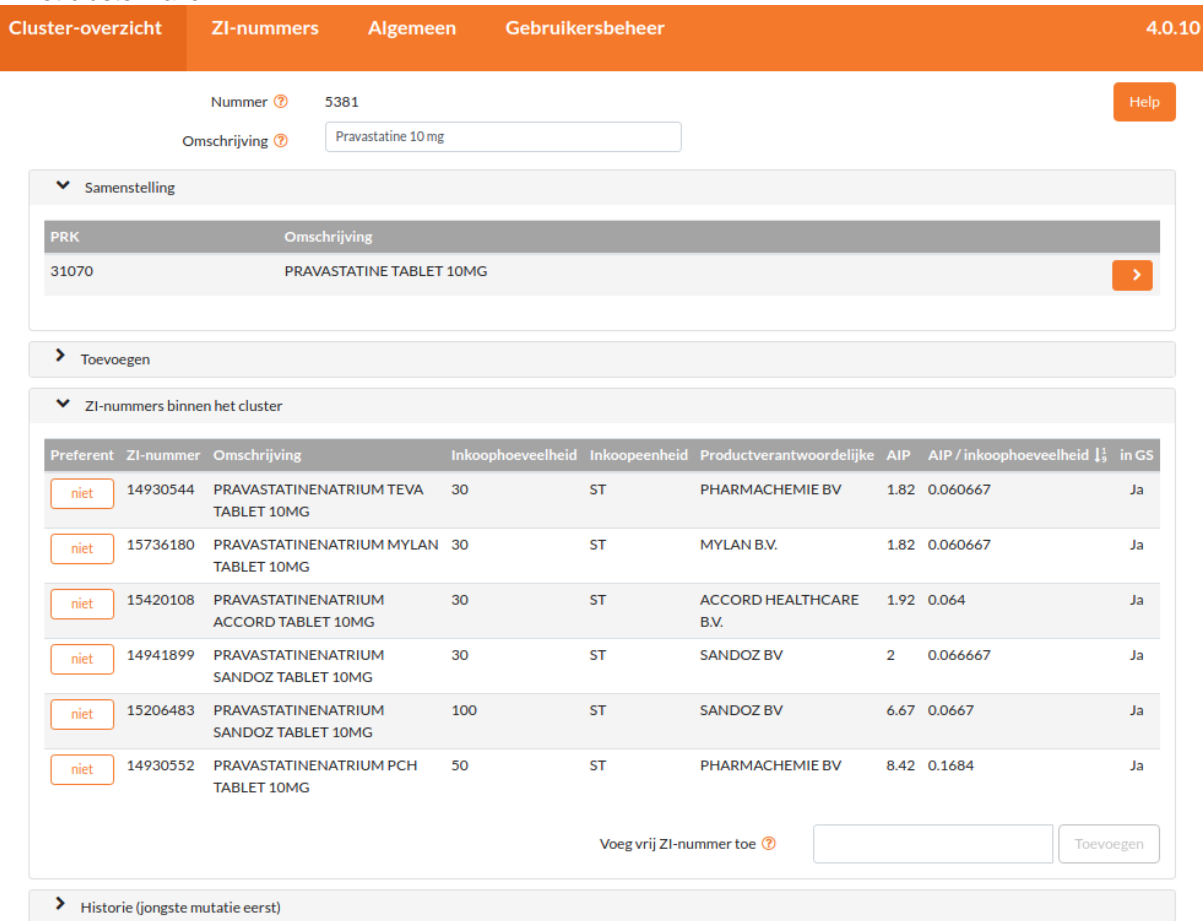

#### Alle ZI-nummers in het cluster hebben de status "NIET" (=niet preferent). Door op de "NIET" te klikken verandert u de status van het betreffende ZI-nummer in "PREFERENT")

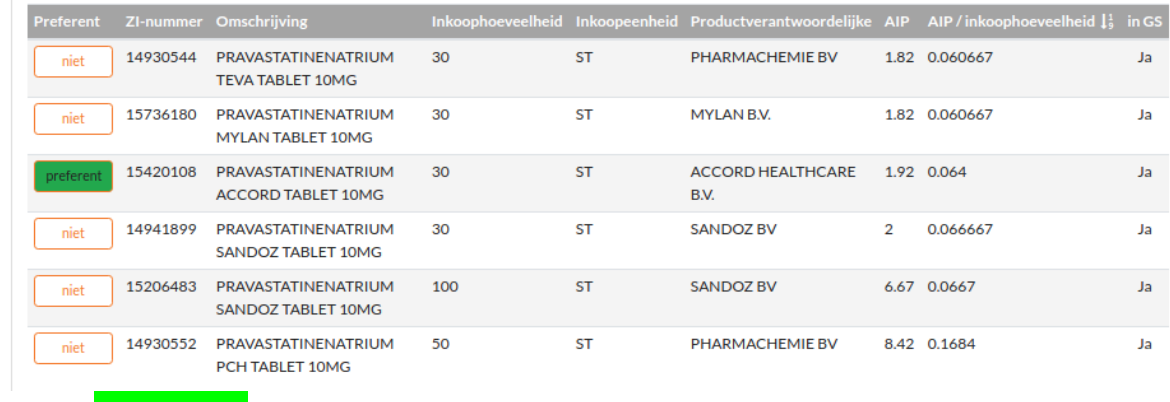

Door op "PREFERENT" te klikken verandert u de status terug in "NIET".

#### **Voorbeeld 1: aanmaken nieuw cluster**

Hieronder wordt stapsgewijs gedemonstreerd op welke manier u een nieuw cluster aan kan maken.

- **(1)** In het tabblad 'Cluster-overzicht' klikt u op de knop 'toevoegen'.
- **(2)** In het scherm dat nu opent, geeft u een omschrijving voor het cluster op. Het is aan te raden om deze omschrijving uniek te maken.
- **(3)** Vervolgens klapt u het onderdeel >toevoegen open zoekt u in het veld Omschrijving onder 'toevoegen' naar de stof waarvan u PRK's aan het cluster wilt toevoegen.
- **(4)** Klik op het < symbool voor de PRK's die u aan het cluster wilt toevoegen.
- **(5)** Onder het kopje 'Samenstelling' kunt u controleren of de juiste PRK's aan het cluster toegevoegd zijn.
- **(6)** Eventueel kunt u hier PRK's weer verwijderen uit het cluster door op het > symbool achter de PRK te klikken.
- **(7)** In het onderste gedeelte van het scherm, kunt u de ZI-nummers zien die bij de desbetreffende PRK's horen en nu dus in het cluster zitten. U kunt hier aangeven welke middelen u preferent wilt maken, door het vakje ervoor aan te vinken. Standaard staan ze niet aangemerkt als preferent.
- **(8)** U kunt nu terugkeren naar het clusteroverzicht door op de gelijknamige knop rechtsboven te klikken. Het cluster wordt automatisch opgeslagen.
- **(9)** Het cluster is nu aangemaakt.

#### **Voorbeeld 2: verwijderen cluster**

Hieronder wordt stapsgewijs gedemonstreerd op welke manier u een cluster kan maken verwijderen.

- **(1)** In het tabblad 'Cluster-overzicht' zoekt u op de naam van een cluster.
- **(2)** Links van het cluster dat u wilt verwijderen selecteert u het vakje.
- **(3)** Vervolgens klikt u op de knop verwijderen, onderaan de lijst met clusters.
- **(4)** Het cluster is nu verwijderd en de bijbehorende PRK's en ZI-nummers worden niet meer uitgeleverd in bestand 161.

#### <span id="page-9-0"></span>**3.3 Wijzigingshistorie cluster bekijken**

Onderaan de cluster-pagina kunt u door te klikken op "> Historie (jongste mutatie eerst)" nagaan welke gebruiker wanneer welke wijziging heeft doorgevoerd:

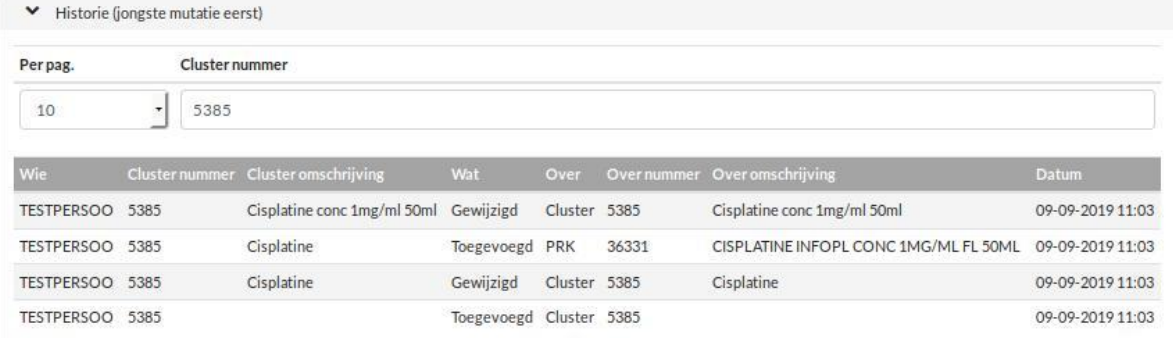

### <span id="page-10-0"></span>**4 ZI-nummers**

#### <span id="page-10-1"></span>**4.2 Status van ZI-nummers opzoeken**

Via het tabblad 'ZI-nummers' kunt u een overzicht krijgen van welke artikelen door u wel/niet preferent zijn aangewezen.

Als voorbeeld: indien u in het veld 'Omschrijving' zoekt naar 'furosemide' dan zult u een lijst krijgen met alle ZI-nummers die furosemide in hun artikelomschrijving hebben staan, met daarachter een overzicht of het wel/niet door u in een preferentiecluster is opgenomen, en, indien opgenomen, of het binnen die cluster wel/niet preferent is.

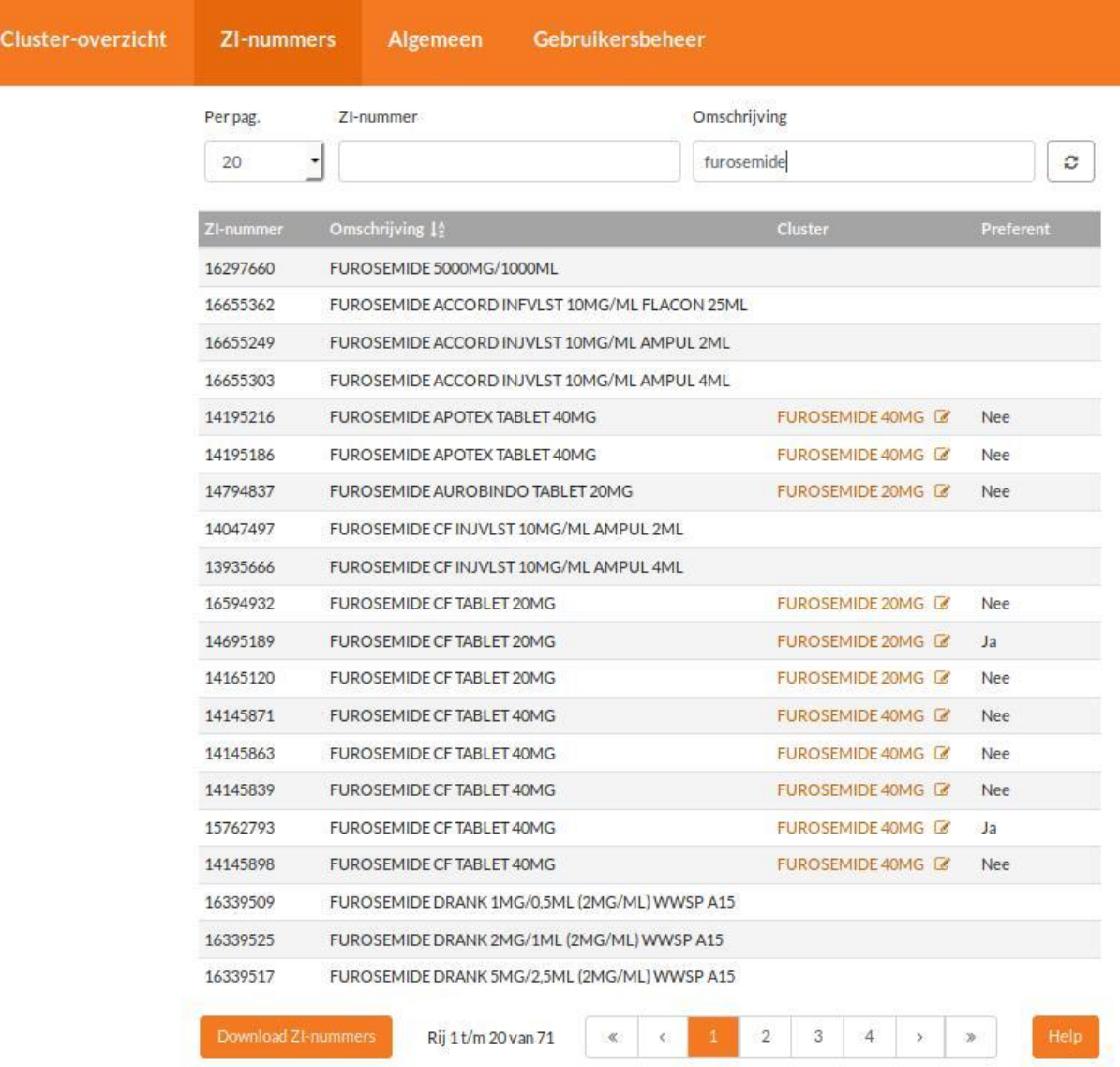

#### <span id="page-11-0"></span>**4.3 Gegevens exporteren**

U kunt de preferentiestatus van ZI-nummers exporteren. Indien u geen zoek-omschrijving opgeeft, kunt u de status van alle ZI-nummers (voor zover geneesmiddelen) in de G-Standaard exporteren, indien u een zoekoprdacht opgeeft (bijvoorbeeld Furosemide) kunt u de ZI-nummers uit de zoekopdracht exporteren.

Klik hiervoor op de knop 'Download ZI-nummers' onderaan de lijst met ZI-nummers. Er verschijnt nu een pop-up menu:

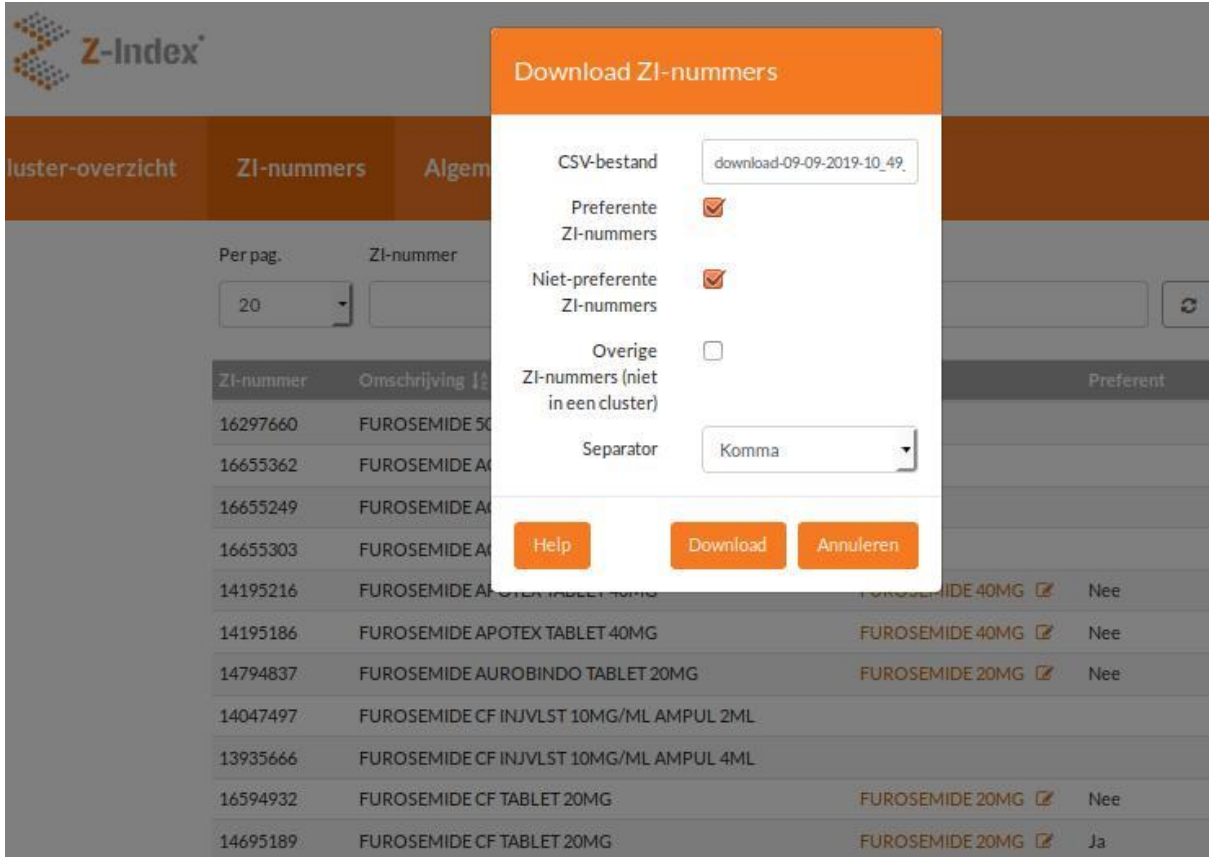

U kunt nu aangeven onder welke naam u het bestand wilt downloaden, of u alleen preferente en/of nietpreferente ZI-nummers wilt, of ook alle ZI-nummers waarvoor geen preferentiebeleid geldt.

## <span id="page-12-0"></span>**5 Algemeen**

In het tabblad 'Algemeen' is weergegeven wat uw inlognaam is, voor welke verzekeraar u het preferentiebeleid kunt opgeven, en voor welke UZOVI-codes het preferentiebeleid geldt.

Ook staat er een link naar het productieschema: wijzigingen in het preferentiebeleid dienen vóór de definitieve productiedatum te worden doorgegeven (kolom 6).

Bij wijzigingen in de UZOVI-codes waarvoor het preferentiebeleid geldt, kunt u een mail sturen naar het genoemde contact mailadres.

### <span id="page-13-0"></span>**6 Gebruikersbeheer**

Het tabblad 'Gebruikersbeheer' geeft aan welke collega's binnen uw organisatie rechten hebben om te kunnen inloggen op de preferentiebeleid applicatie.

Mocht u hierin iets willen laten wijzigen dan kunt u contact opnemen met [info@z-index.nl.](mailto:info@z-index.nl)

# <span id="page-14-0"></span>**7 Contact**

Mocht u na het lezen van deze handleiding nog vragen hebben dan kunt u contact opnemen met de afdeling Voorlichting & Databeheer (tel: 070-3737437; e-mail: info@z-index.nl).